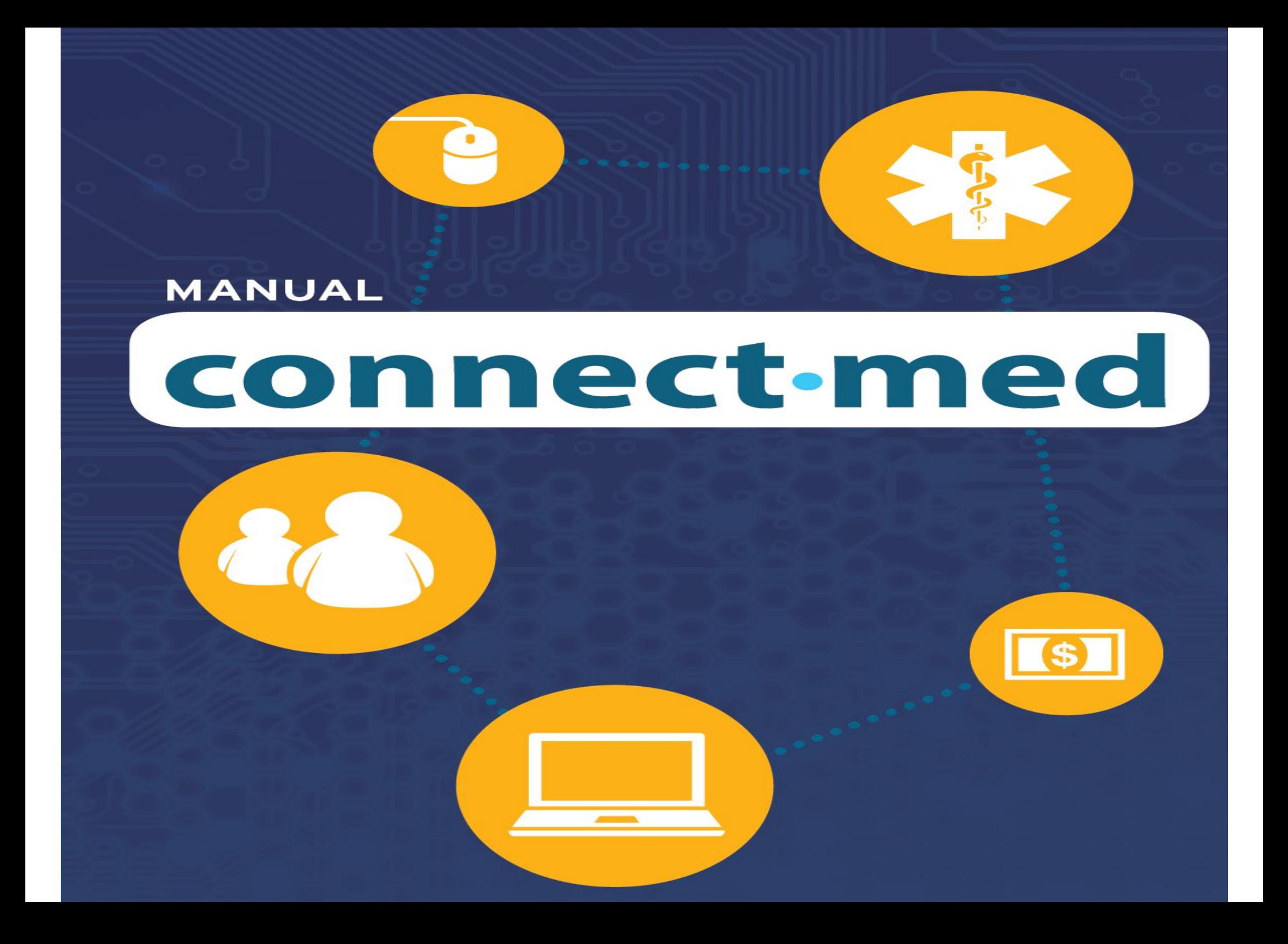

## **MANUAL**

# connect med

# 

Página Inicial

Elegibilidade de carteirinha: Beneficiário - Validação

Autorizador: Solicitação: Consulta de senha e Protocolo

Faturamento eletrônico : Digitação de contas e Arquivo XML

Extrato: Visualização de pagamento e Demonstrativo TISS

Administração e Atualização Cadastral: Alterações de dados e inclusões de acessos

#### Página Inicial

### connect-med

Início | Cadastre-se | Sobre a Empresa | O que é Conectividade? | Fale Conosco

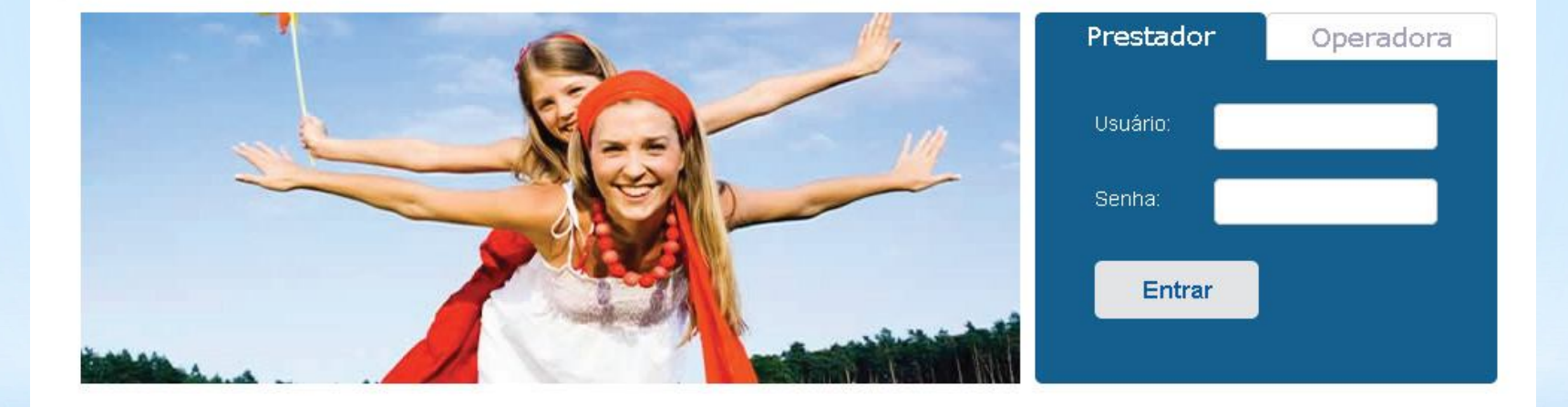

ConnectMed @, um produto TEMPO CRC. Todos os direitos reservados.

Ao preencher o usuário e senha, escolha a operadora para qual deseja navegar

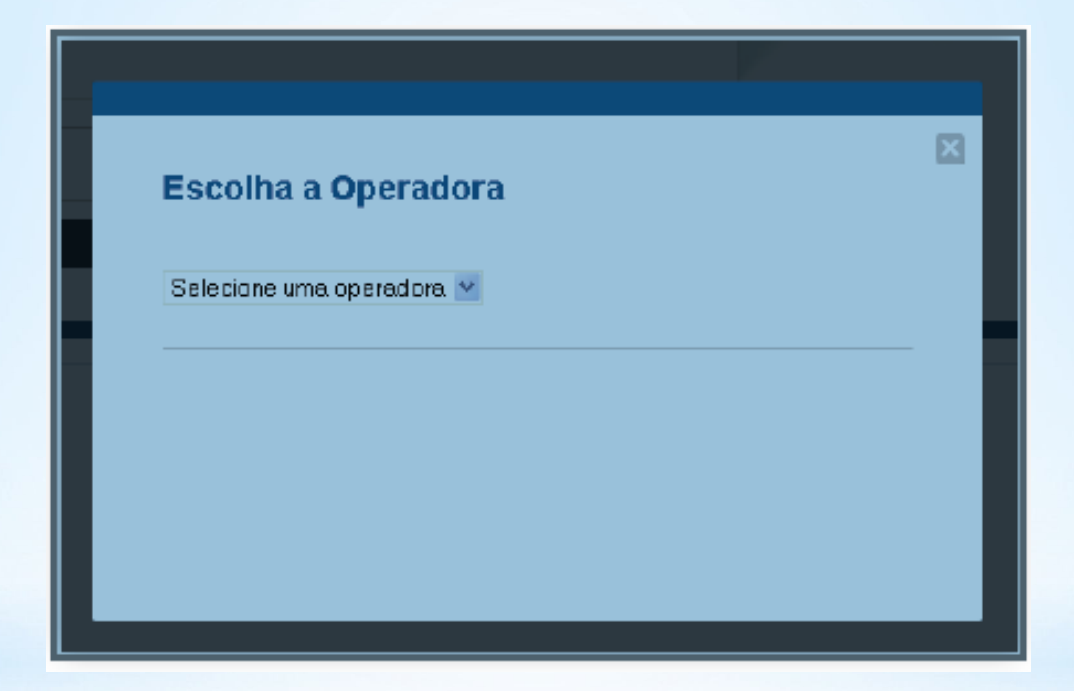

Para consultar a carteirinha do beneficiário digite o número e clique no menu consultar

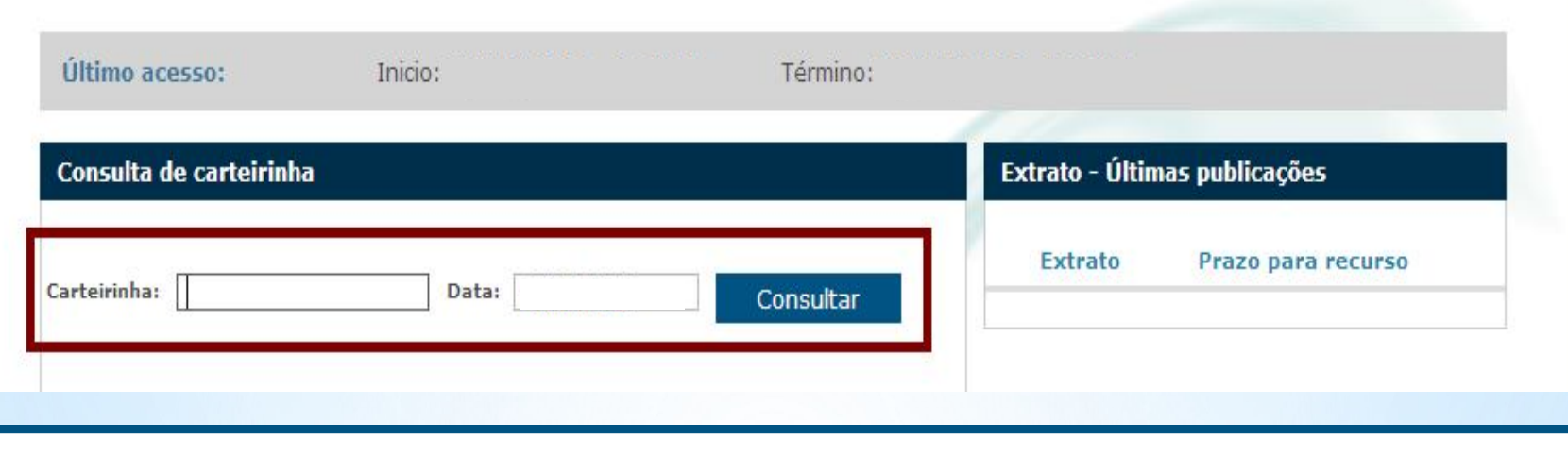

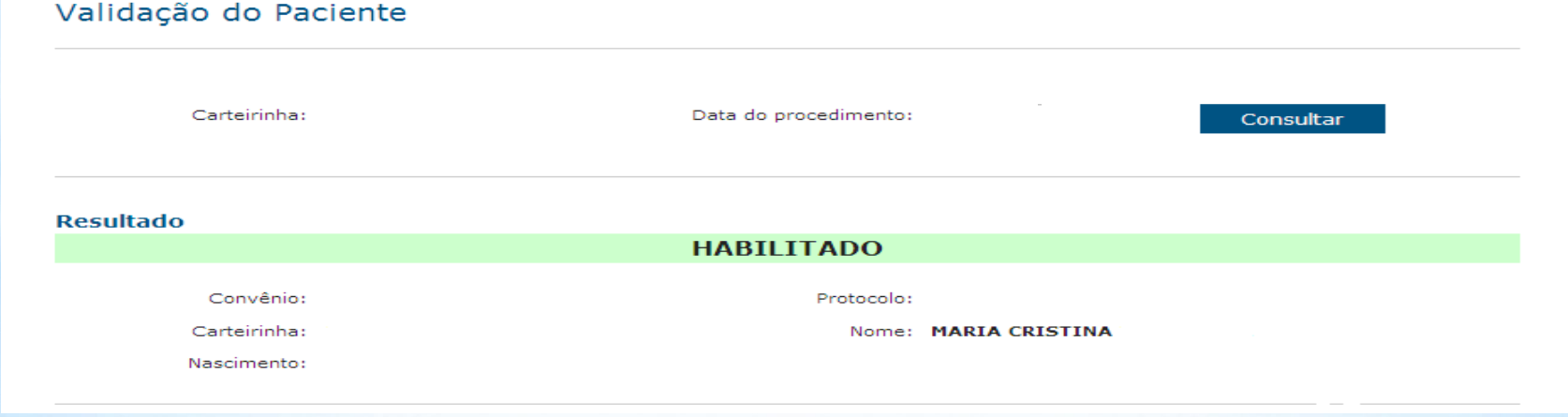

Para solicitar senhas clique no menu: Autorização solicitar Selecione a guia a guia desejada

# connect-med

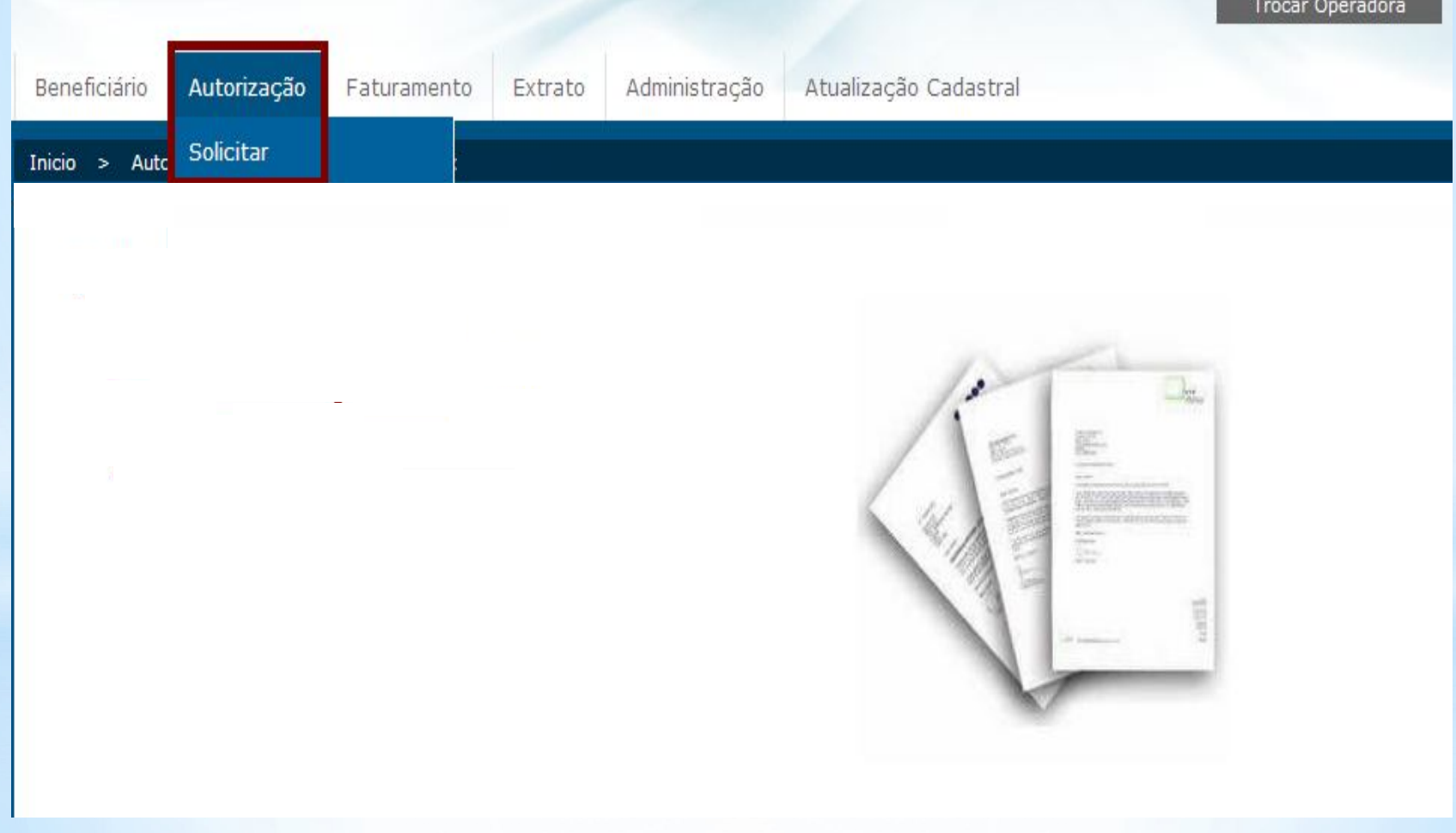

#### Preencha os campos obrigatórios \* e clique em continuar

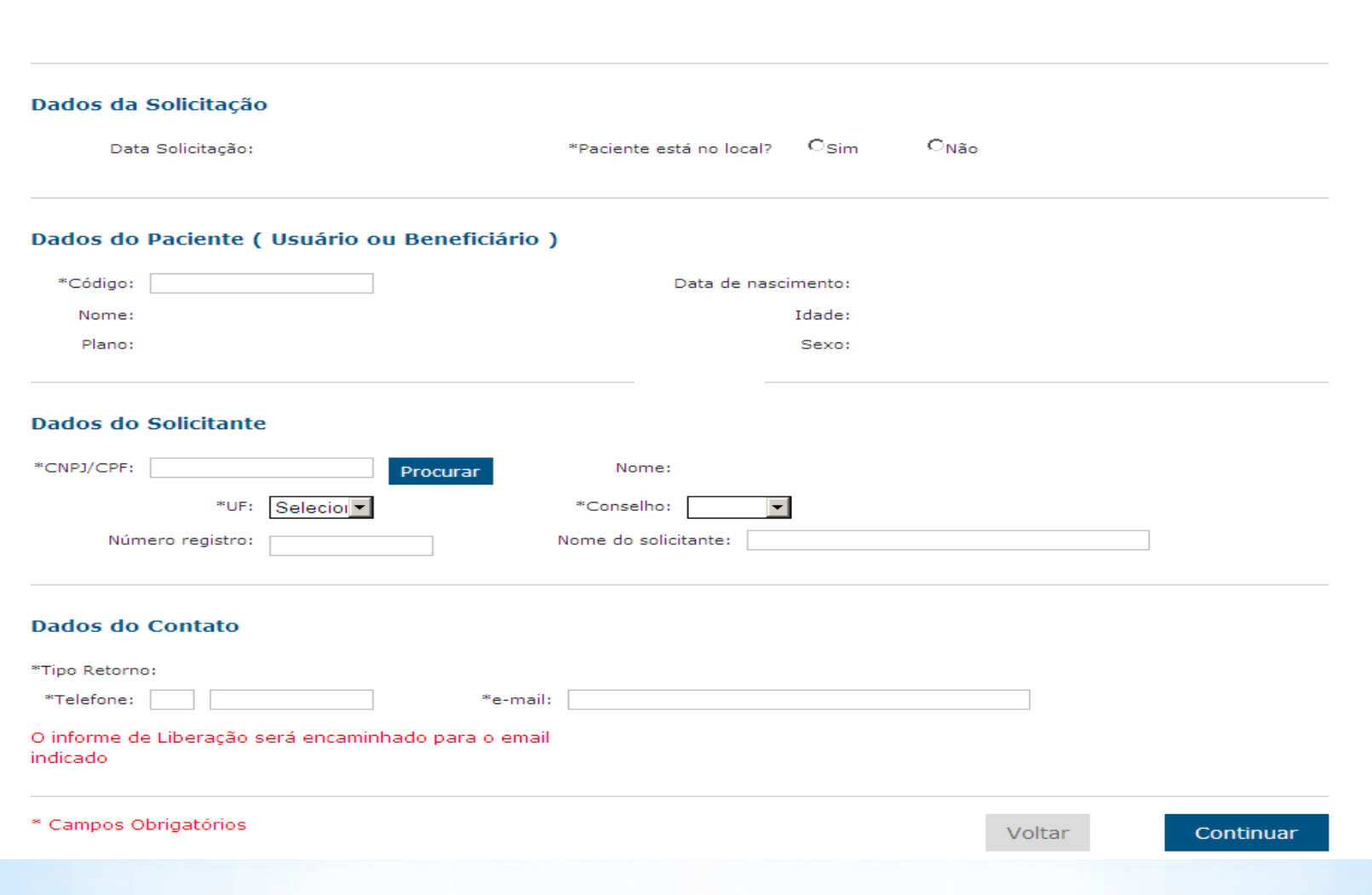

Continue preenchendo os campos obrigatórios que estão em \* Para concluir a solicitação clique em continuar

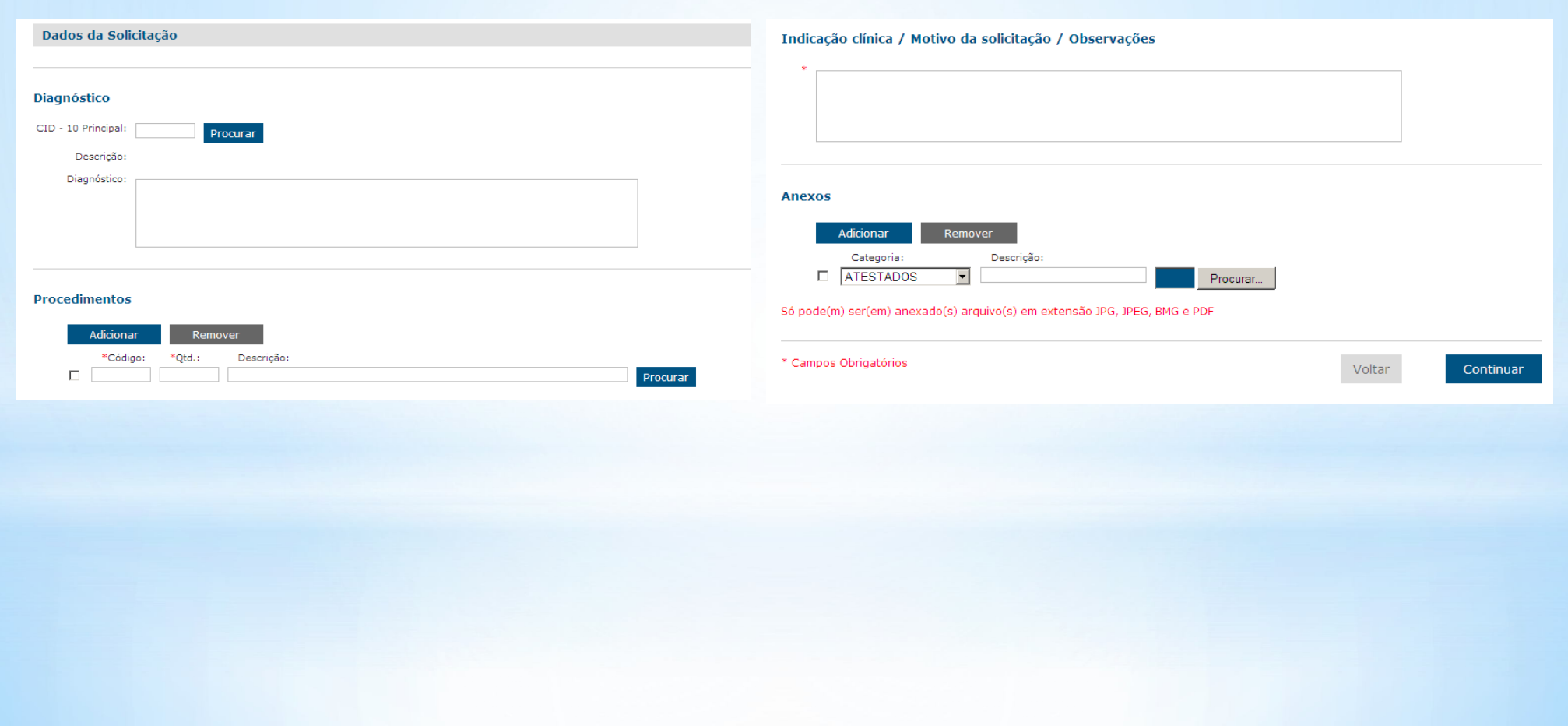

Para digitação das contas, acesse o menu: Faturamento – Digitar. Será exibida a tela com opções de formulários para digitação.

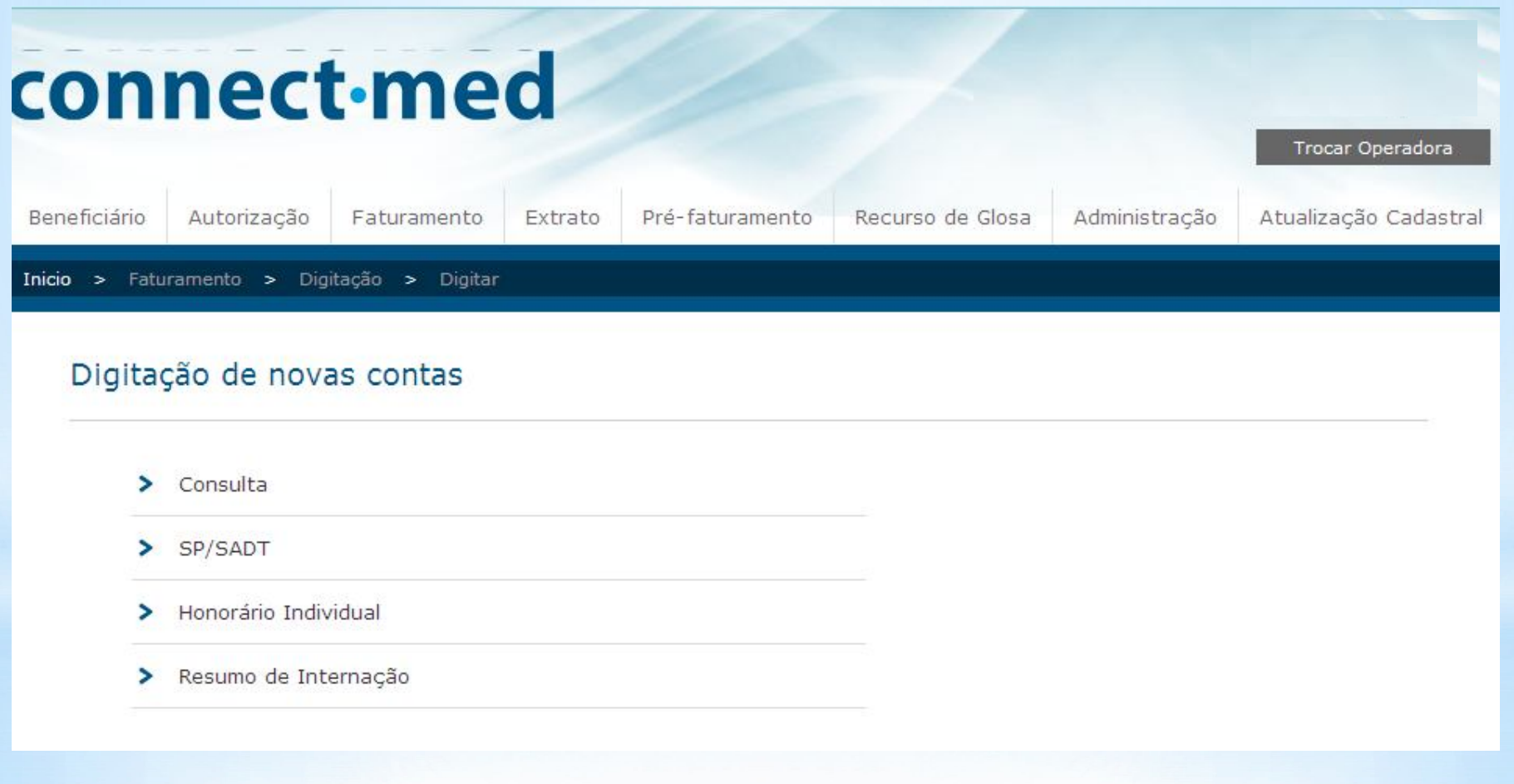

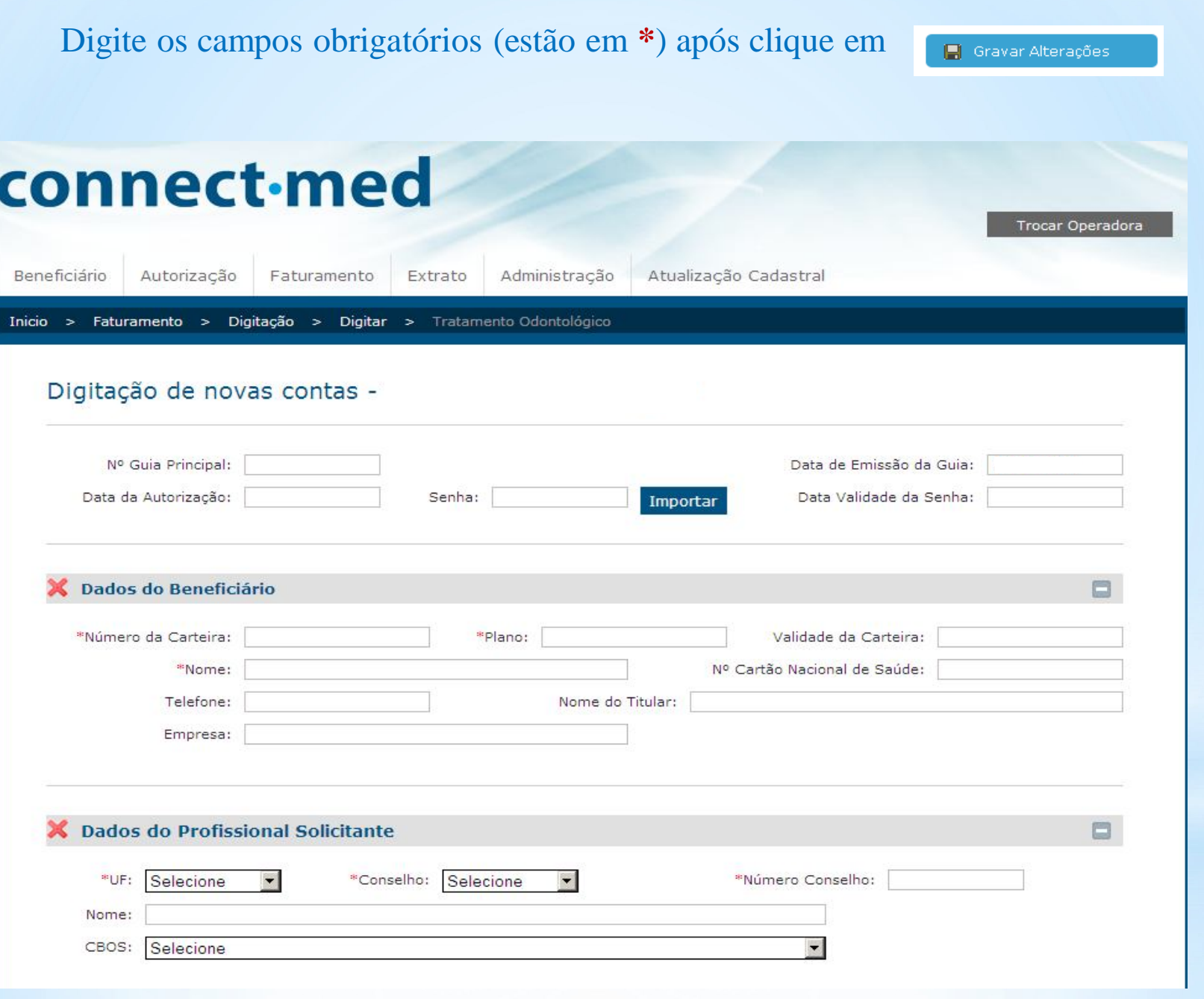

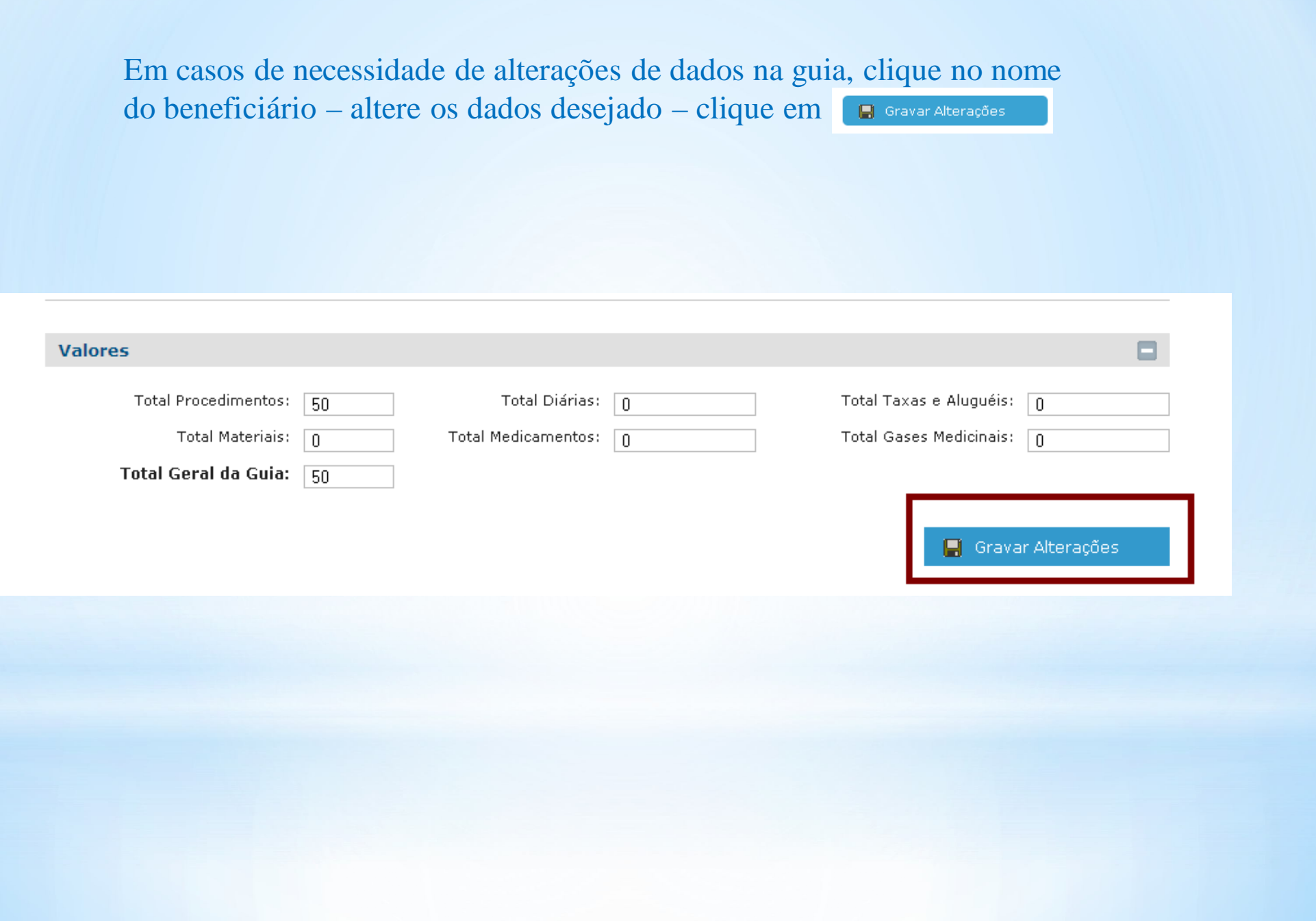

Para enviar as contas digitadas, acesse o menu: Faturamento – Digitação – Gerenciar:

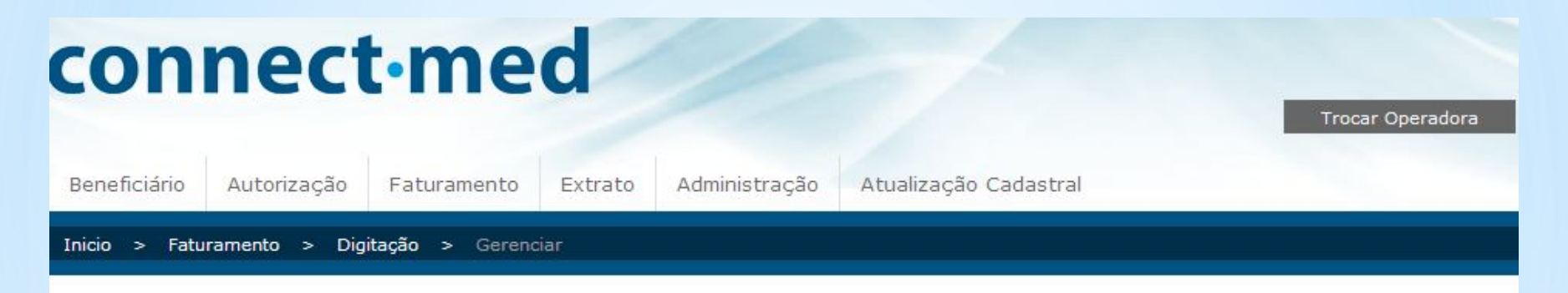

#### Gerenciar contas digitadas

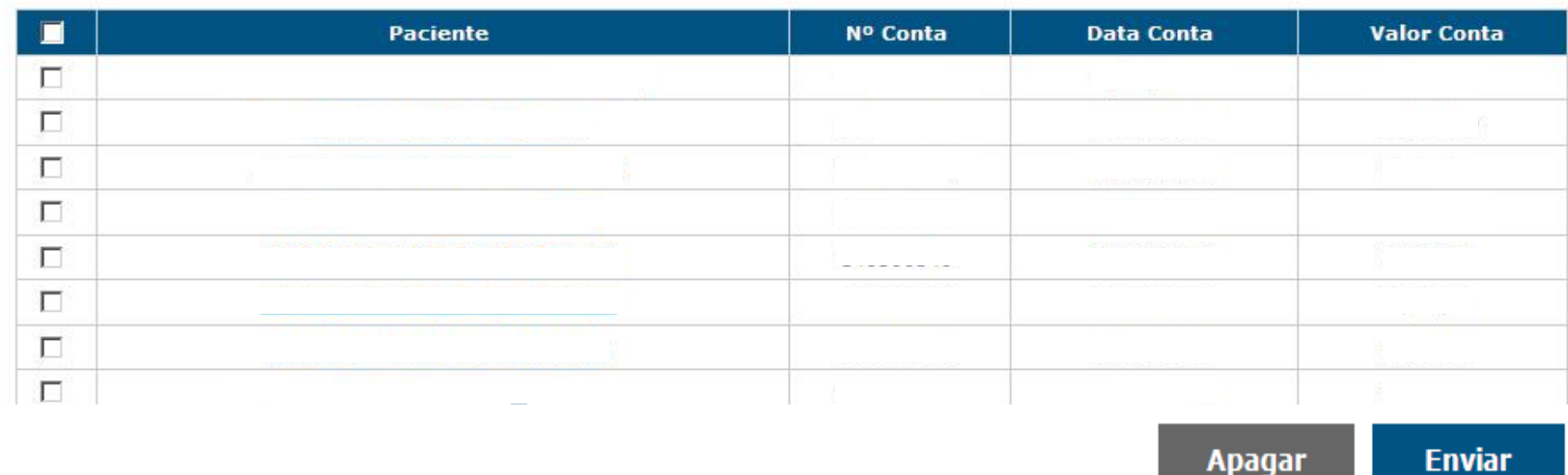

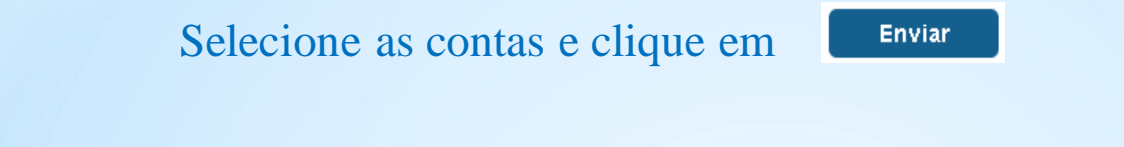

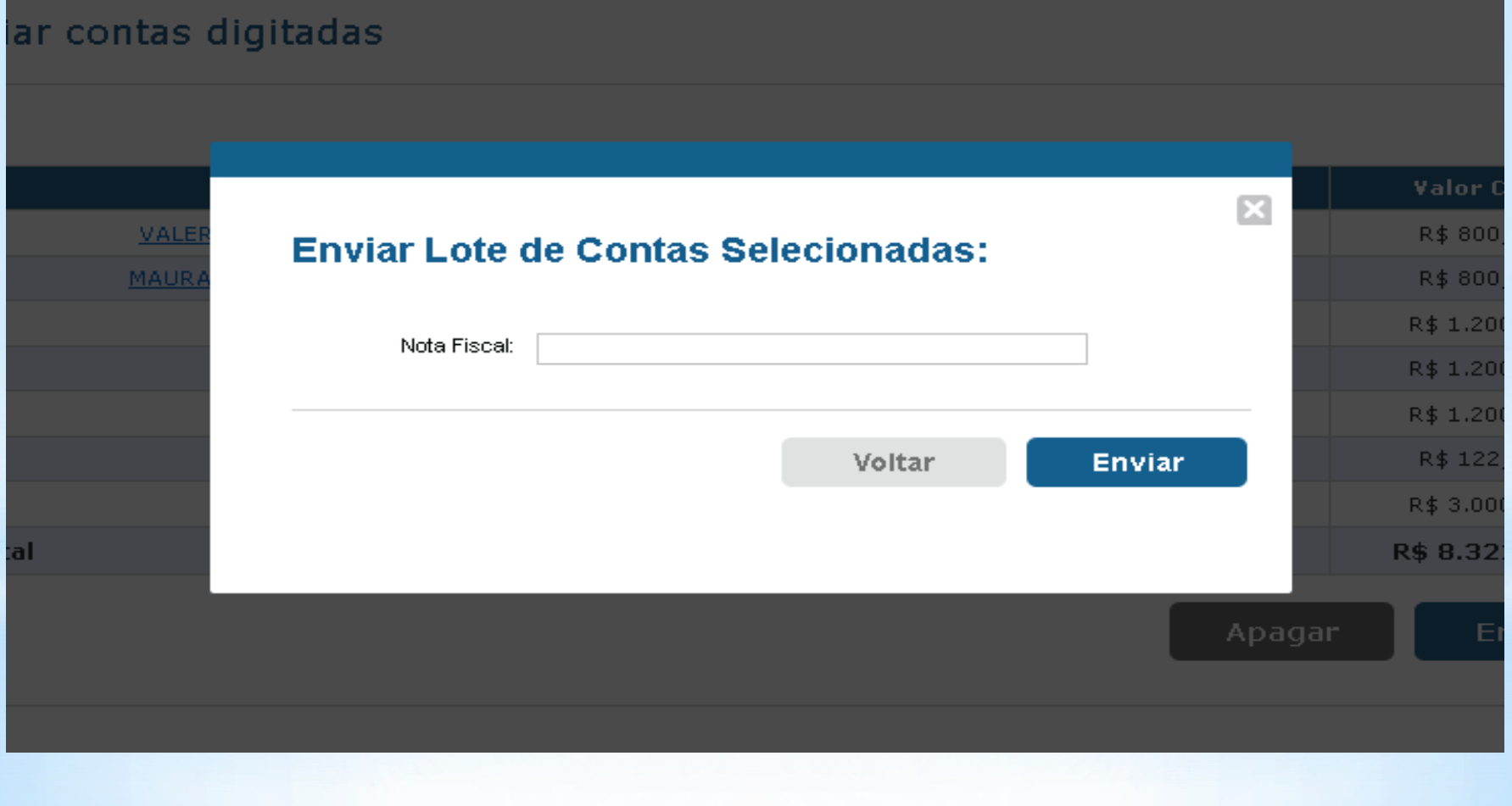

Para visualizar as contas enviadas, clique em Digitação – Digitar – Consultar. Selecione datas pelos calendários e clique em buscar.

Para imprimir o protocolo, clique no número do protocolo e imprimir.

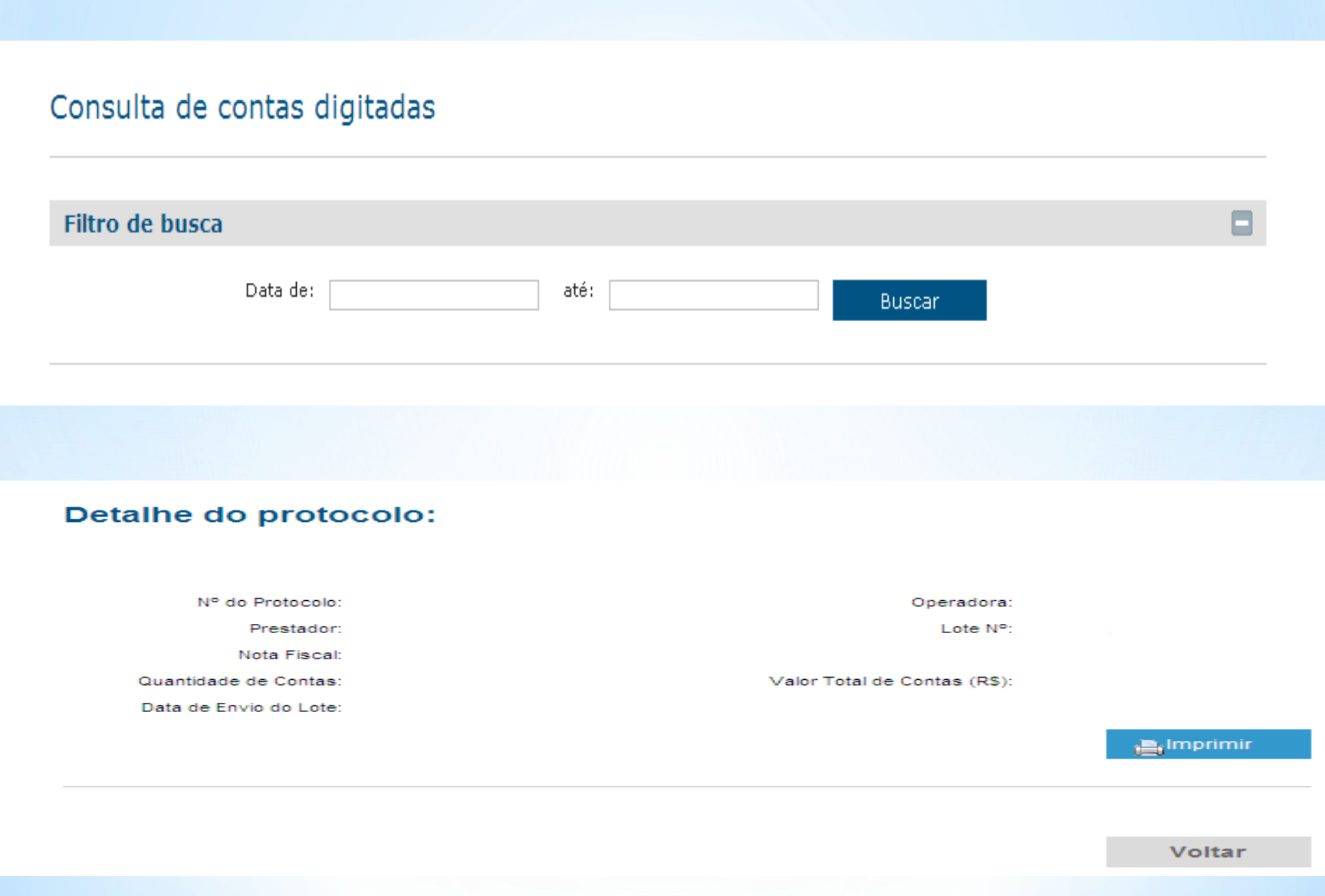

#### Para encaminhar arquivo XML, clique em Faturamento - Transferência -

Transferir. Clique em Transferir novo arquivo

#### Visualização de Arquivos Transferidos

Atualizar

 $\qquad \qquad \Box$ 

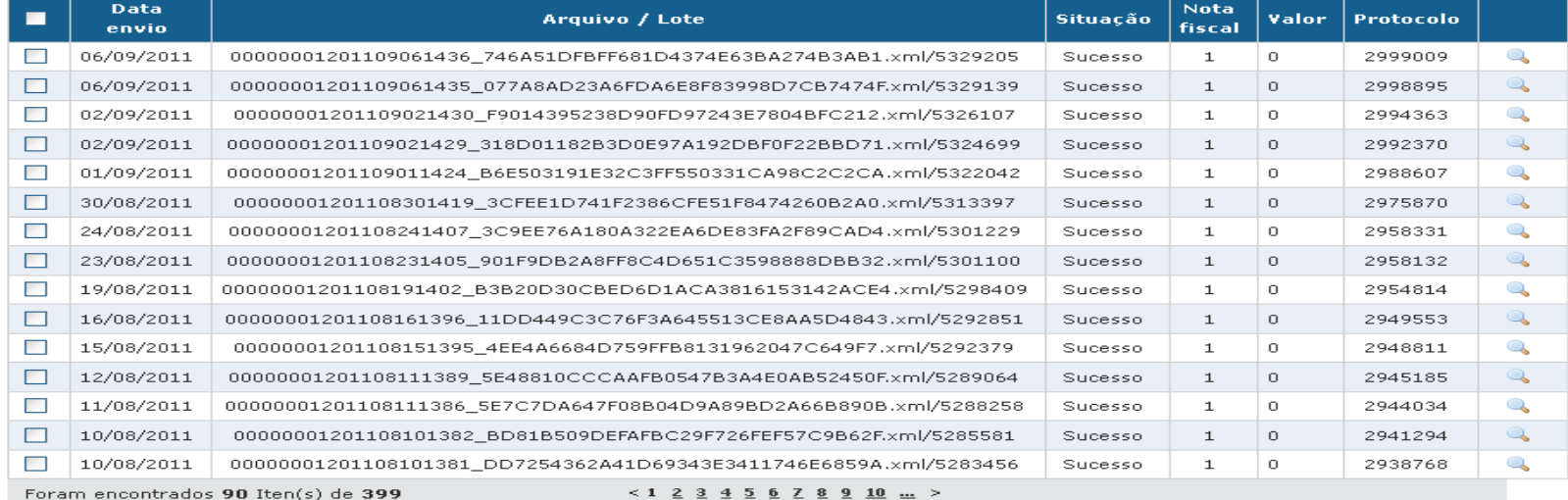

Atualizar

C - Detalhar envio

Autorizar envio

Cancelar envio

Transferir novo arquivo

Selecione o arquivo - Digite o número da nota fiscal e valor do arquivo -

Clique em Transferir arquivo

#### Transferir arquivos de contas para a Connectmed

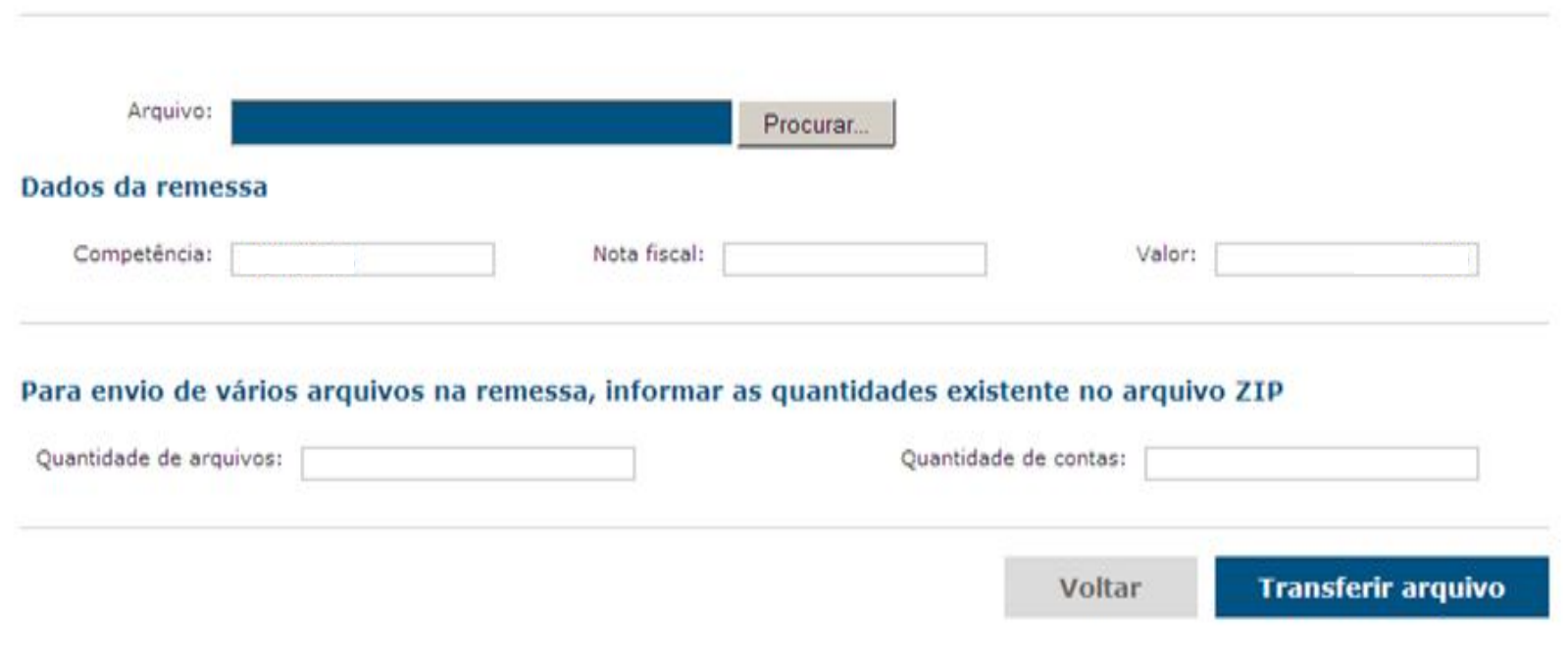

#### Será exibido o resultado da transferência.

#### Transferir arquivos de contas para a Connectmed

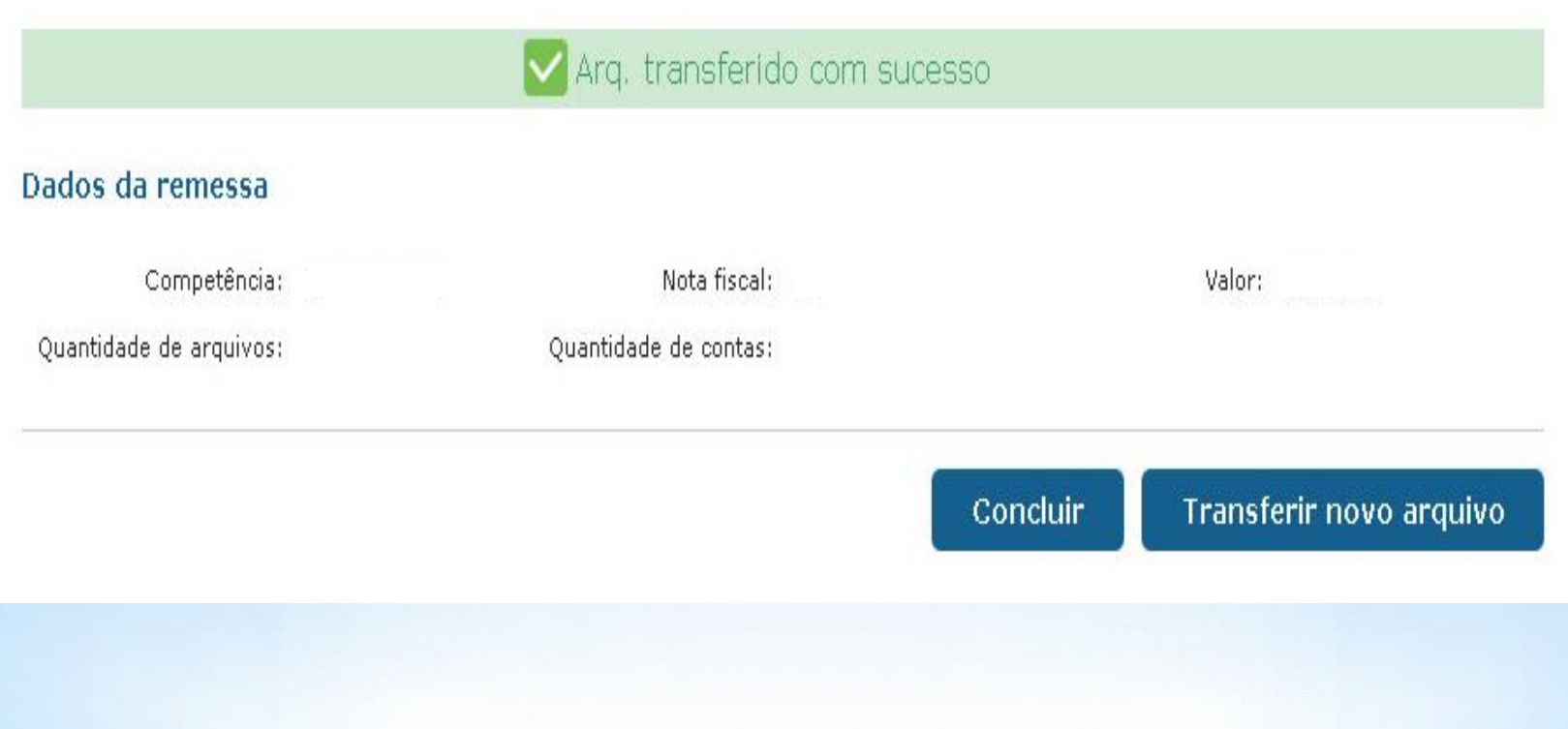

Após a transferência do seu arquivo XML poderá ter status:

- Aguardando: aguarde alguns segundos enquanto seu arquivo está em leitura pela **Connectmed**
- Descompactando: em casos de arquivos zipados, o site extrai do zip os arquivos.
- Descompactado: arquivos extraídos do zip e foram gerados protocolo para cada arquivo.
- Sucesso: o arquivo foi encaminhado para processamento.
- Alerta: o site aponta possível informações para correções, porém não é impeditivo para transferir o faturamento, " clicando em Autorizar envio" gera o protocolo eletrônico.
- Erro: o site informará através de mensagem o motivo do erro, prestador deverá corrigir o arquivo e depois transmiti-lo novamente.
- Processado: o faturamento já chegou para processamento e não pode ser cancelado pelo prestador dentro do site.

Para imprimir o protocolo de transferência clique no número do protocolo gerado – imprimir.

#### Consulta de arquivos transferidos

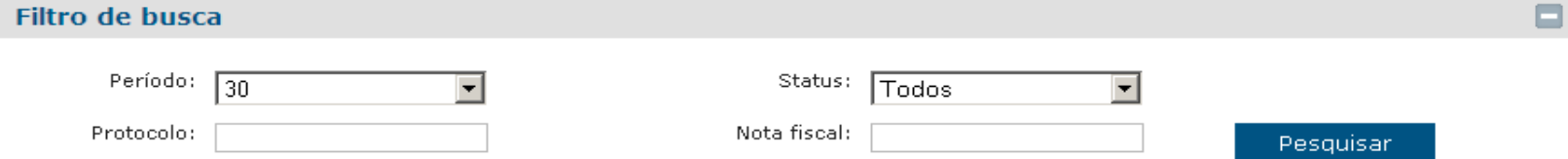

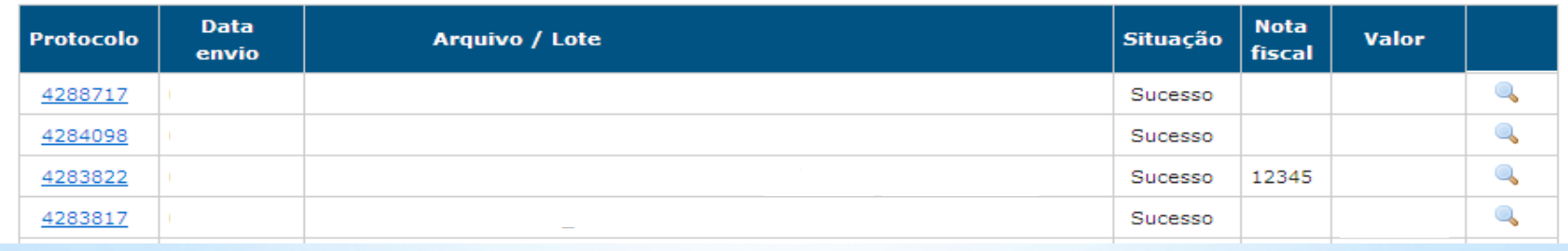

Para visualizar extrato de pagamento clique no menu: Extrato – Visualizar Selecione o período e clique em consultar

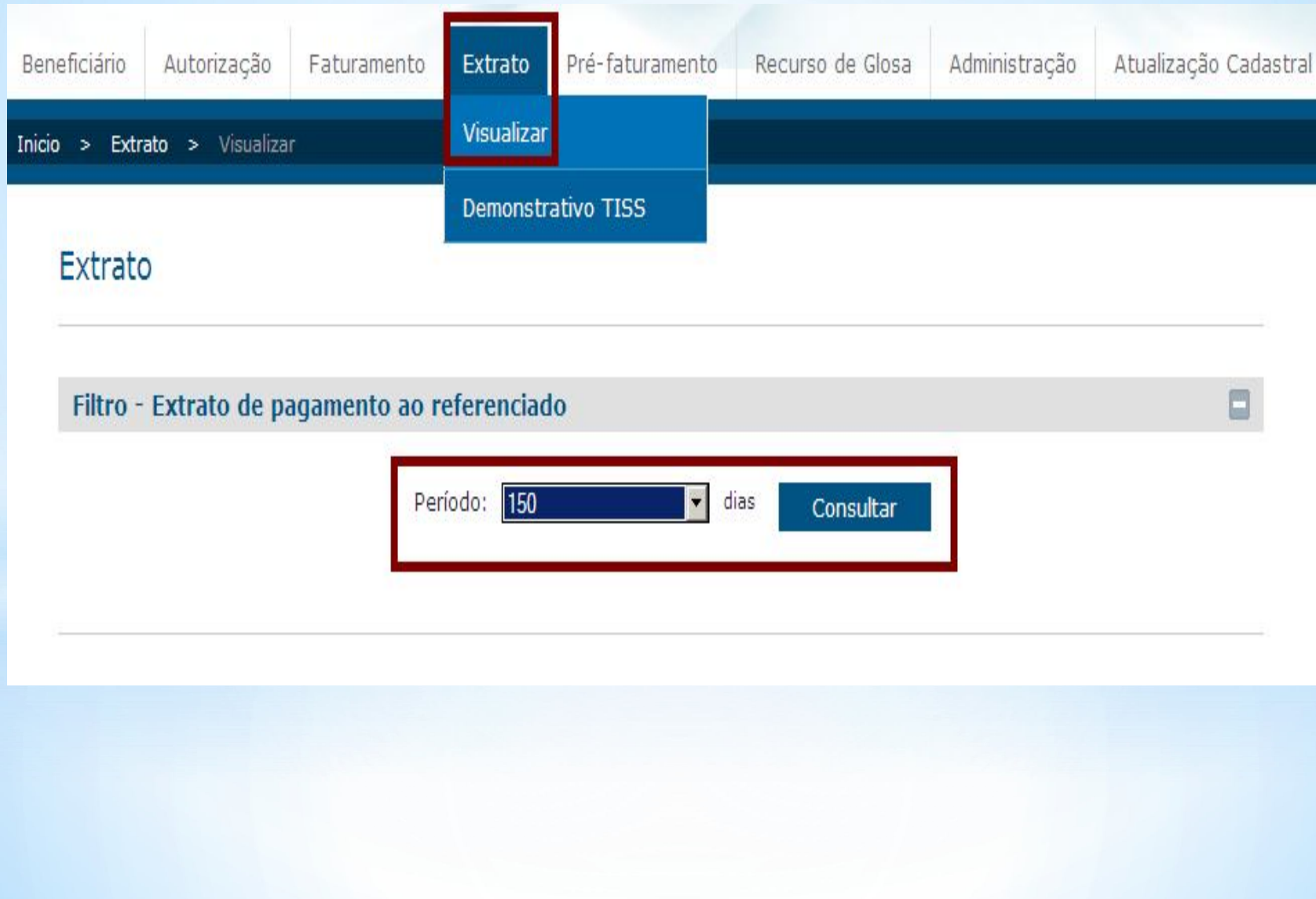

 $\Box$ 

Para verificar o extrato desejado clique na lupa.

Para visualizar o detalhamento do pagamento clique no menu detalhar

#### Extrato

Filtro - Extrato de pagamento ao referenciado

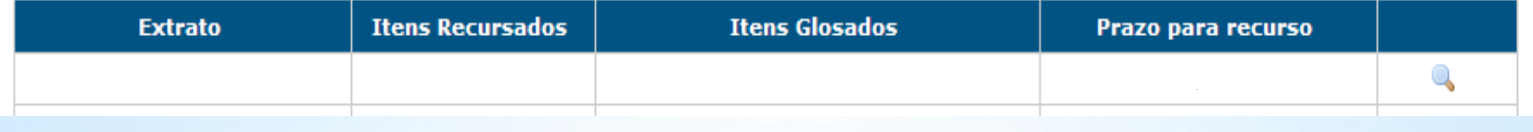

#### Extrato

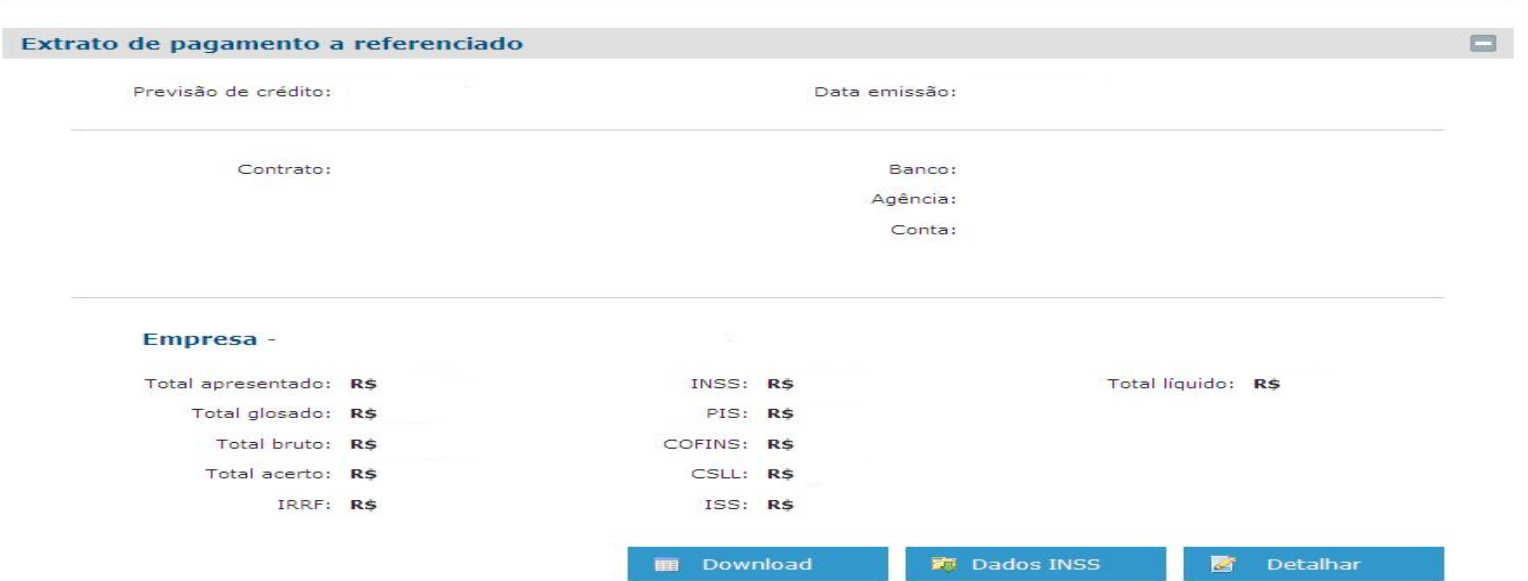

Para visualizar o demonstrativo de pagamento clique no menu:

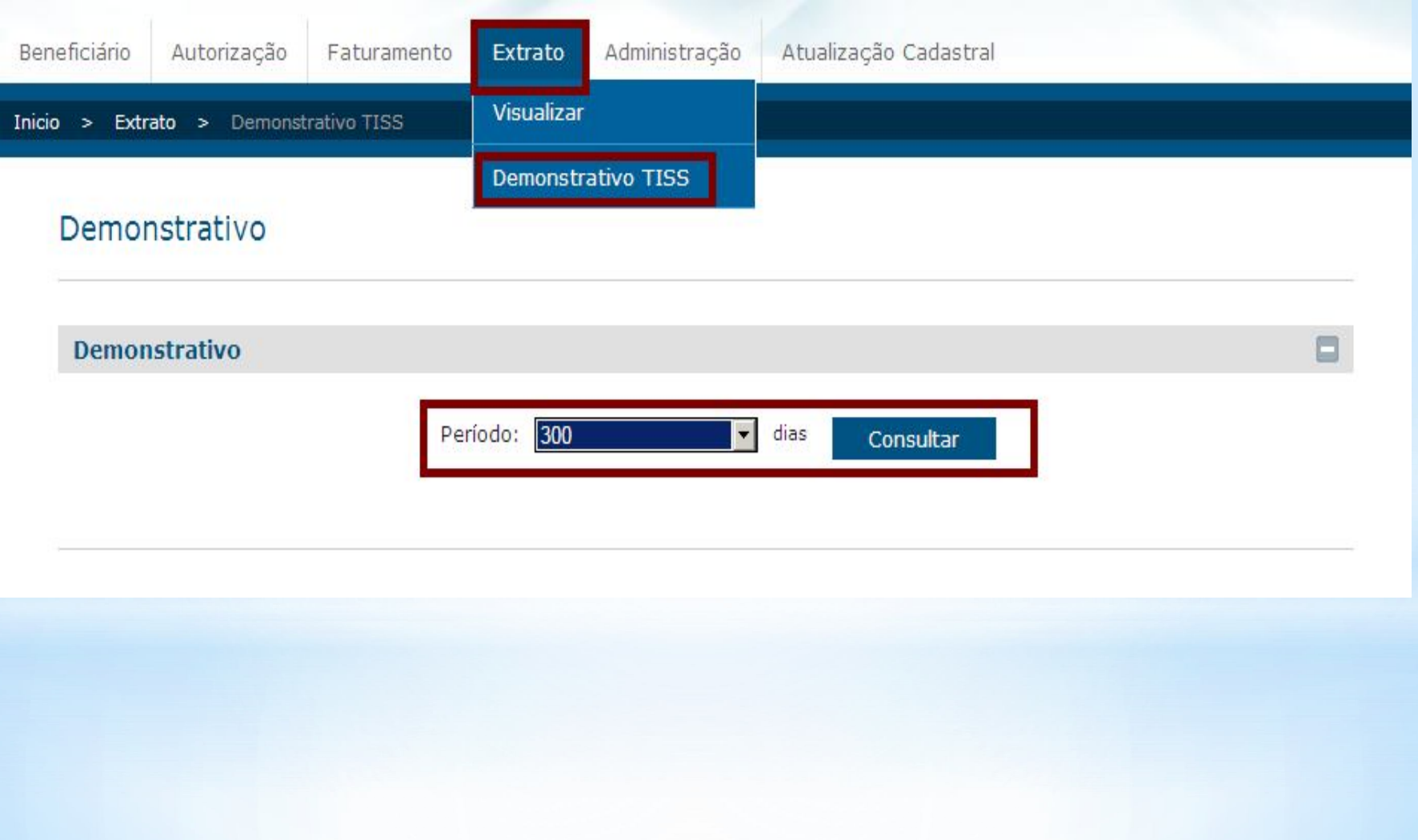

Para visualizar o demonstrativo de pagamento clique no menu: Extrato – Demonstrativo TISS

Selecione o período e clique em consultar

#### Demonstrativo TISS

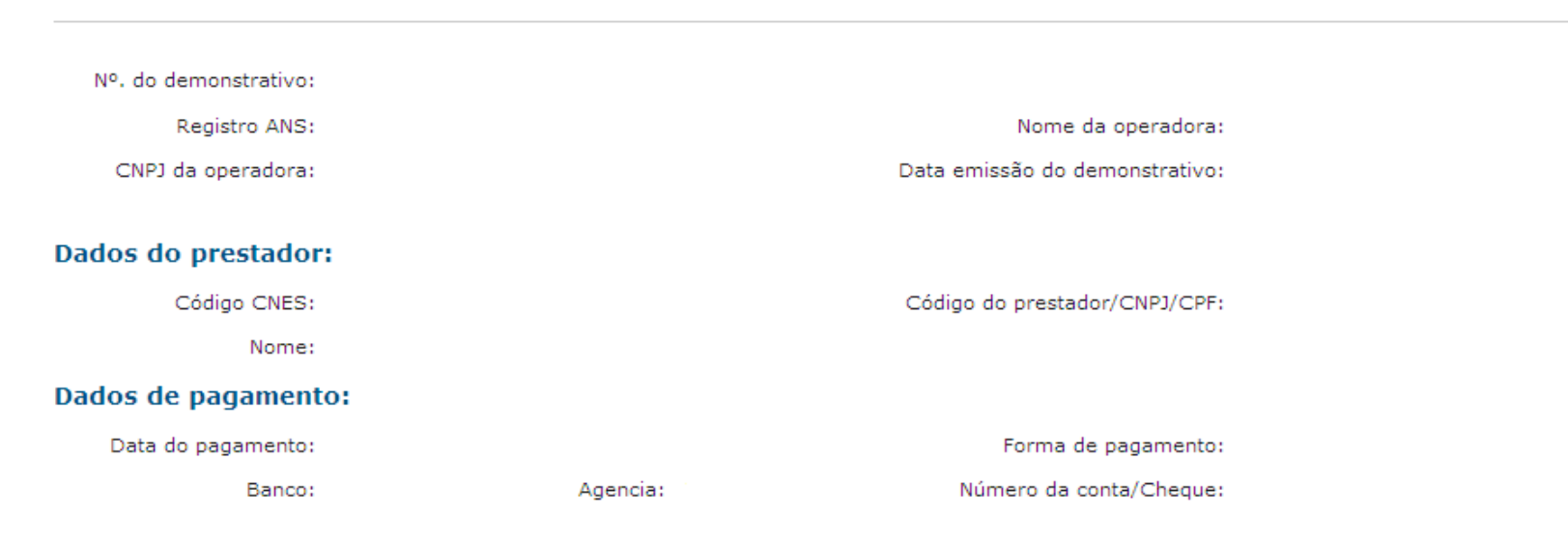

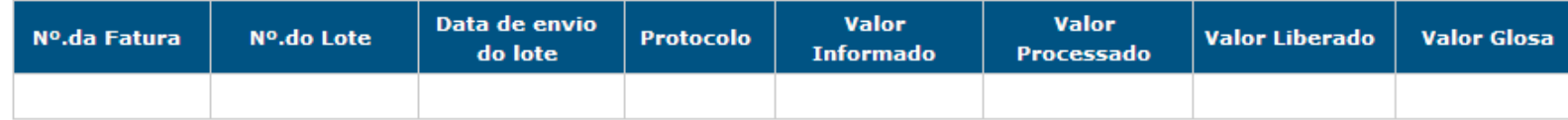

**■ Baixar XML** 

Através do menu Administração – Usuários - Gerenciar - Cadastrar é possível alterar senha, editar acessos e criar novos acessos.

Através do menu Atualização Cadastral é possível alterar endereços, dados bancários, atualizar seu cadastro e senha de acesso a página

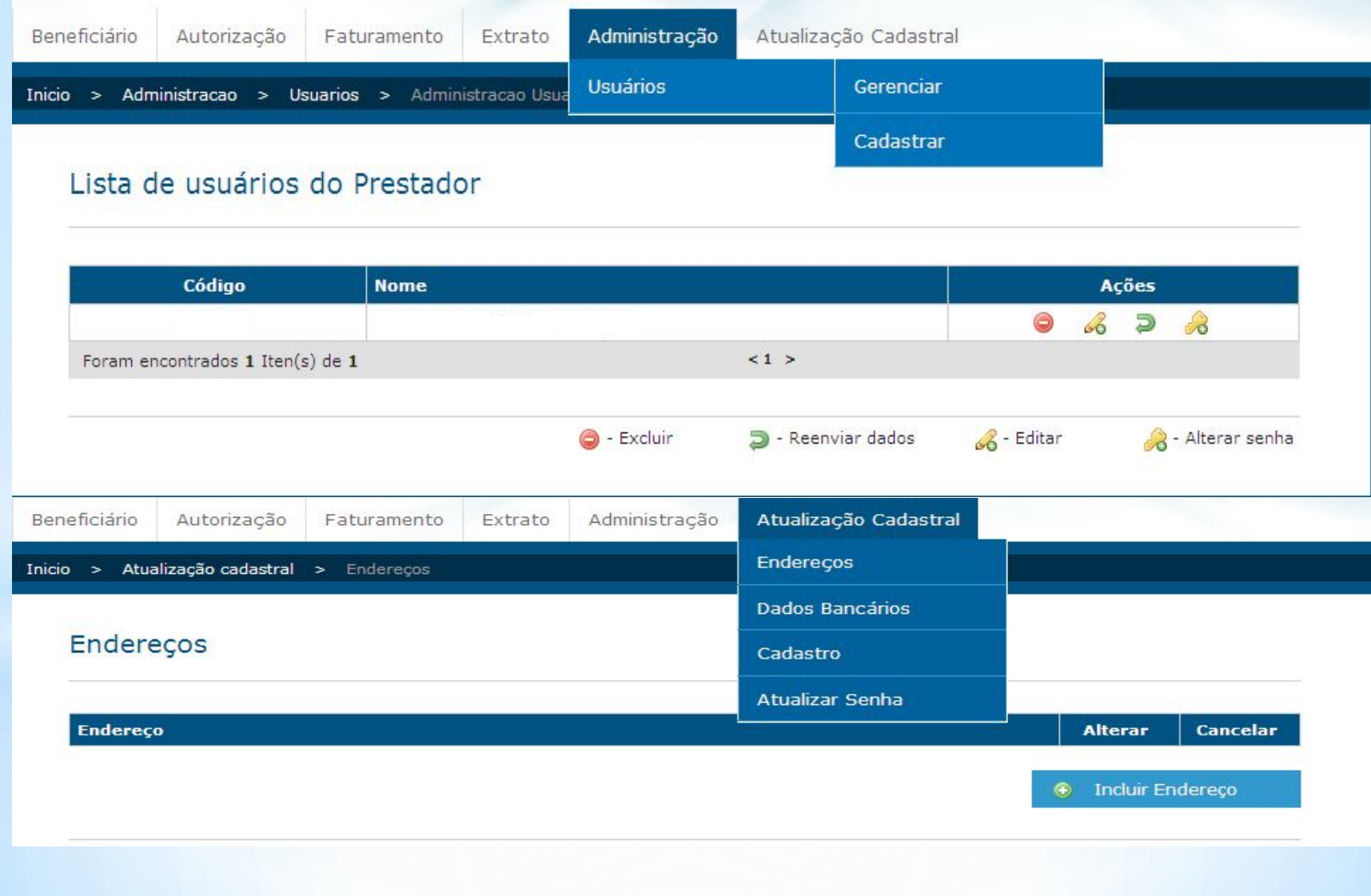

Em caso de dúvidas na navegação do portal, entre em contato pelos telefones: (11) 4208-8241 ou (11) 4003-1286, ou pelo e-mail implantacao@tempoassist.com.br

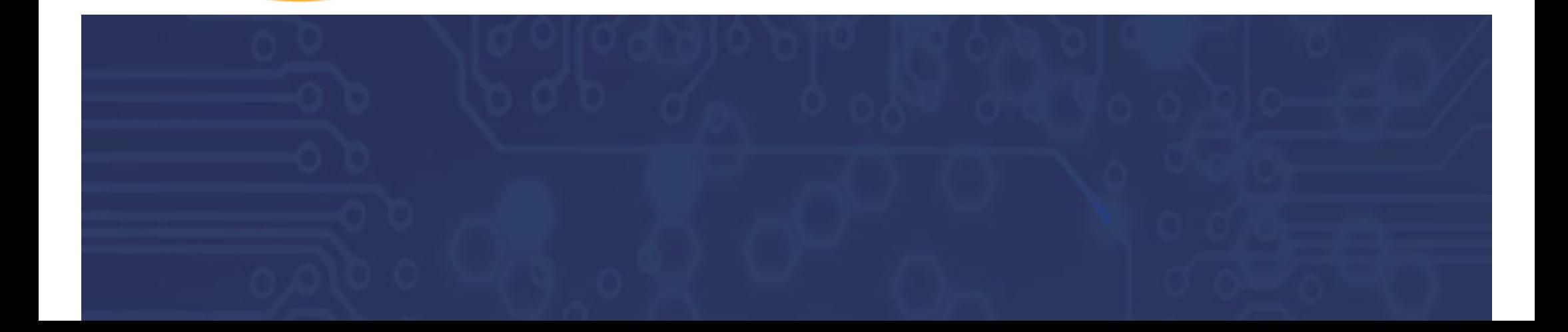